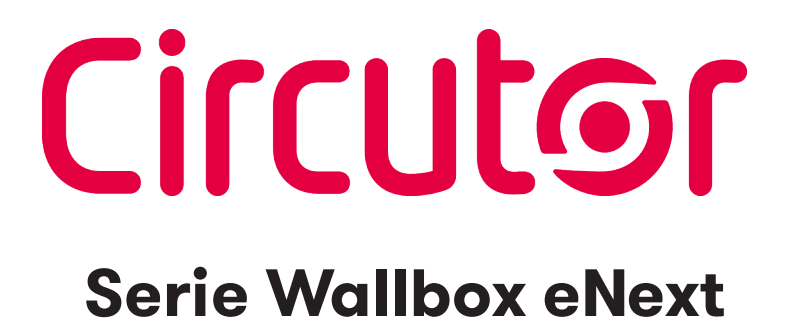

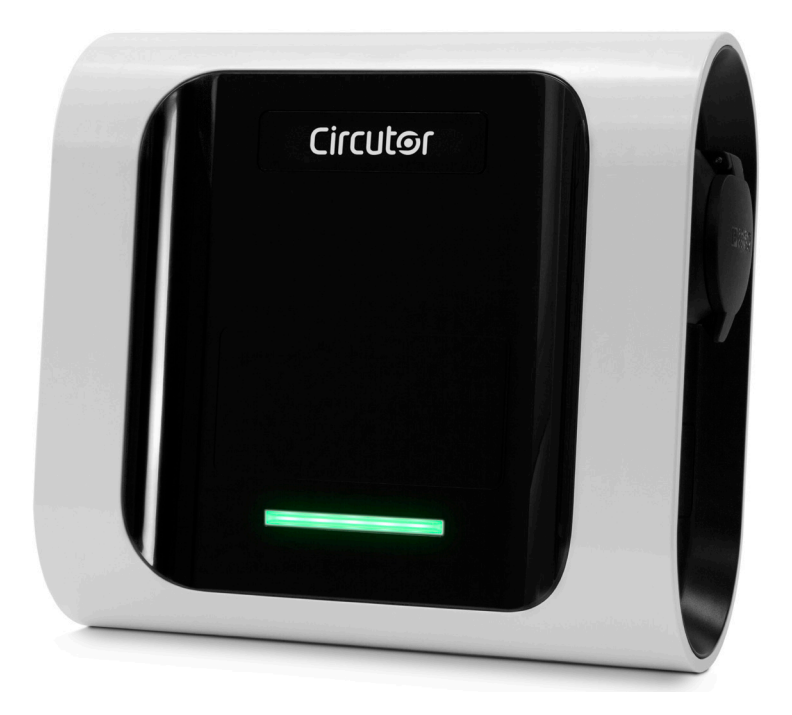

### **MANUAL DE INSTRUCCIONES**

**(M255B01-01-21A)**

 $\epsilon$ 

## <span id="page-1-0"></span>**Circutor Limitación de responsabilidad**

**CIRCUTOR, SA** se reserva el derecho de realizar modificaciones, sin previo aviso, en el equipo o en las especificaciones del equipo recogidas en el presente manual de instrucciones.

**CIRCUTOR, SA** pone a disposición de sus clientes, las últimas versiones de las especificaciones de los equipos y los manuales más actualizados en su página web.

#### **www.circutor.com**

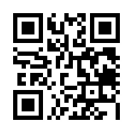

## <span id="page-1-1"></span>**Histórico de revisiones**

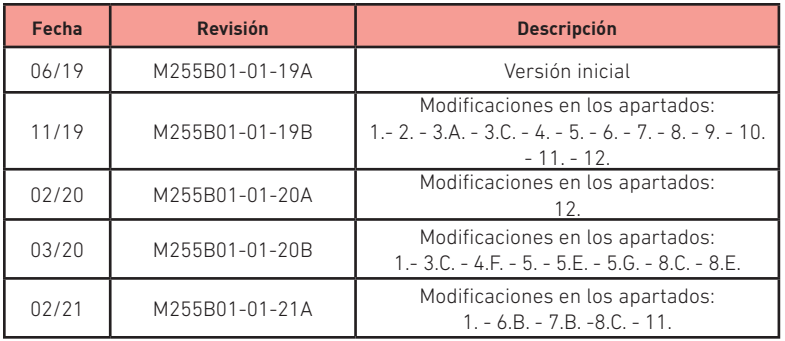

#### **Wallbox eNext Manual de instrucciones**

#### **INFORMACIÓN SOBRE DERECHOS DE AUTOR**

Este documento está protegido por derechos de autor, 2019 propiedad de **Circutor, S.A**. Todos los derechos reservados. **Circutor, S.A.** se reserva el derecho de realizar modificaciones, en cualquier momento y sin previo aviso, en los productos descritos en el presente manual de instrucciones.

No está permitido reproducir, copiar, traducir o ceder a terceros ninguna parte de este manual, sea en el formato que sea, sin contar con el permiso previo del fabricante original. La información de este manual pretende ser precisa y fiable. Sin embargo, el fabricante original no asume ninguna responsabilidad por el uso que se haga de él ni por las infracciones que se puedan cometer contra terceros a causa de su uso.

Todos los nombres de productos y marcas registradas pertenecen a sus propietarios respectivos.

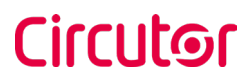

## **Esta es una** guía de uso y configuración de eNext.

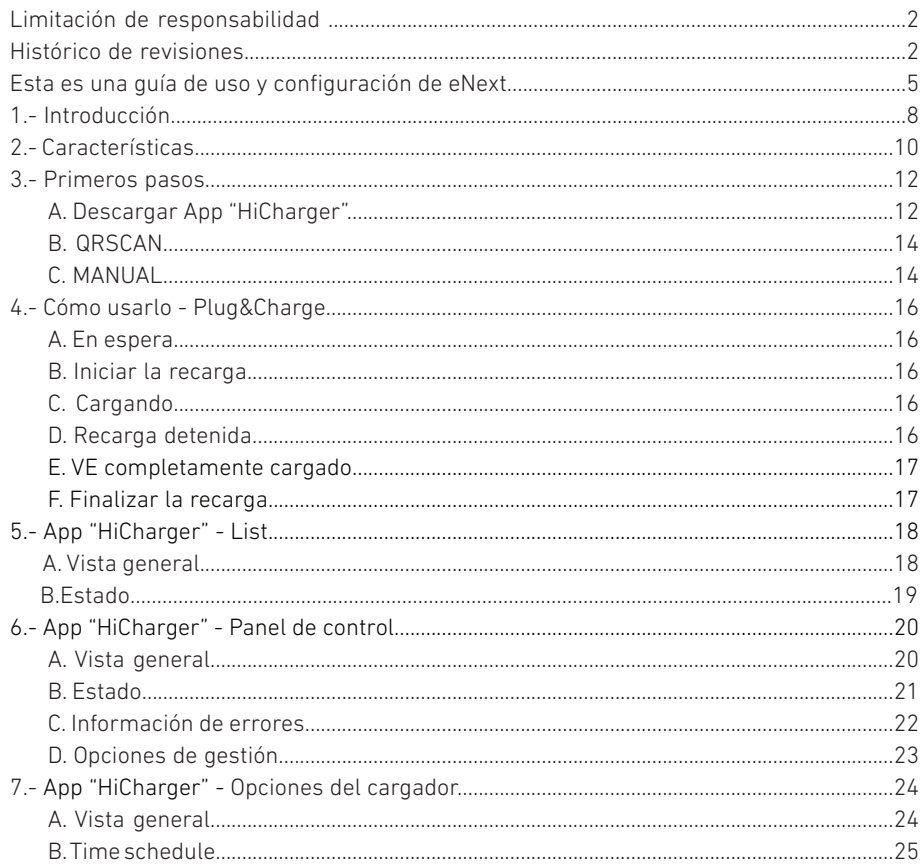

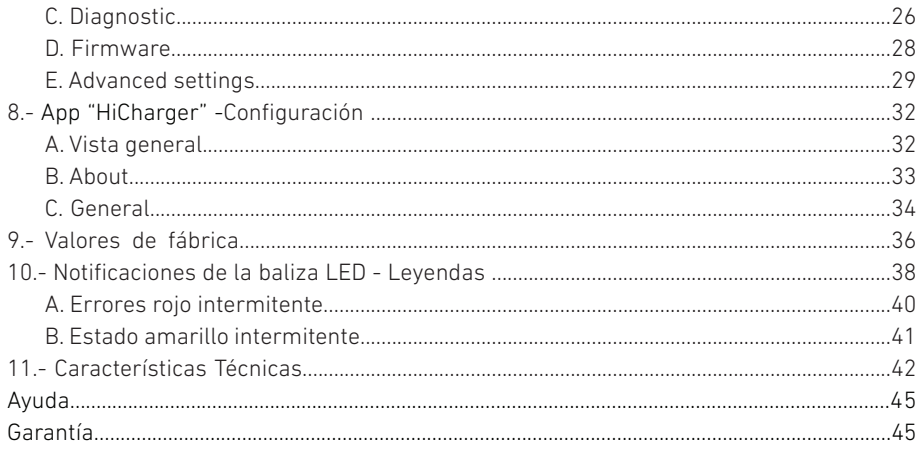

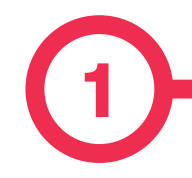

Este manual proporciona información acerca de la utilización y configuración de **Wallbox eNext**, que ha sido diseñado y comprobado para la carga de vehículos eléctricos conforme a la norma internacional IEC 61851.

Contiene toda la información necesaria para un uso seguro y la ayuda para obtener el mejor rendimiento del producto con instrucciones para la configuración paso a paso.

#### **EN ESTE DOCUMENTO SE UTILIZAN LOS SIGUIENTES SÍMBOLOS PARA SEÑALAR INFORMACIÓN DE SEGURIDAD IMPORTANTE**

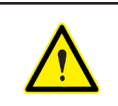

#### **¡ATENCIÓN!**

Indica que se pueden producir daños materiales si no se toman las medidas adecuadas

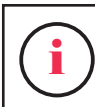

#### **INFORMACIÓN**

Informa sobre información útil a tener en cuenta.

- Cumple la norma IEC 61851-1, Sistema conductivo de carga para vehículos eléctricos (IES 61851-1:2017)
- Cumple la norma IEC 62196, Bases, clavijas, conectores de vehículos y entradas de vehículos (IEC 62196-1 e IEC 62196-2).
- Normas: 2014/35/UE, LVD;2014/30/UE, EMC.
- Cumple con la guía Regulación de Equipos Eléctricos (seguridad) <sup>2016</sup> y la guía Regulación de compatibilidad Electromagnética 2016.

### **Introducción**

#### **INSTRUCCIONES DE SEGURIDAD IMPORTANTES**

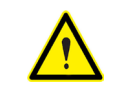

**Lea detenidamente las instrucciones antes de utilizar el equipo.**

El punto de recarga puede no incluir elementos de protección eléctrica.

- Lea todas las instrucciones antes de utilizar y configurar este producto.
- No utilice este equipo para nada que no sea la recarga de vehículos eléctricos.
- No modifique el equipo. Si realiza modificaciones,**CIRCUTOR** rechazará cualquier responsabilidad y la garantía perderá su validez.
- Respete escrupulosamente todas las regulaciones de seguridad eléctrica vigentes en su país.
- No repare ni manipule el equipo mientras esté conectado a una fuente de alimentación eléctrica.
- Utilice exclusivamente recambios suministrados por **CIRCUTOR**.
- Solamente personal formado y cualificado debe tener acceso a los

componentes eléctricos de bajo voltaje del interior del equipo.

- Solicite a un técnico cualificado que realice cada año una inspección de la instalación.
- Ponga fuera de servicio cualquier elemento que presente fallos y pudiera ser peligroso para los usuarios (conectores rotos, tapas que no cierran, etc.)
- No utilice el equipo si la caja o el conector VE están rotos, agrietados, abiertos o muestran cualquier otra señal de daños.
- No utilice ningún tipo de adaptador, con la excepción de aquellos aprobados por el fabricante del VE.
- No está permitido el uso de extensiones para cables de carga.

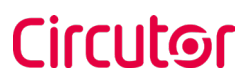

**2**

**Wallbox eNext**

**4**

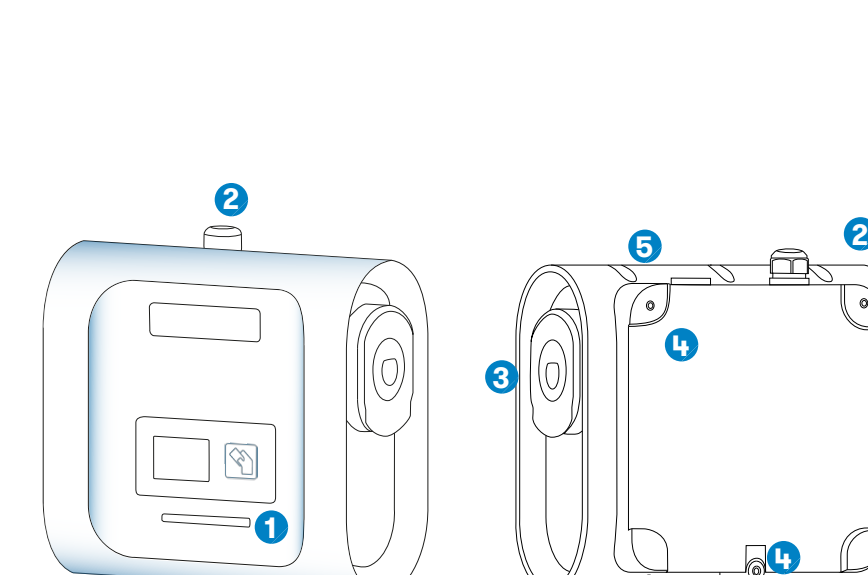

**1 — Balizas LED**

**3 — Conectores(1)**

**5 — Aberturas cierre caja**

**2 — Pasamuros**

**4 — Aberturas soporte pared**

**(1)** Los conectores pueden variar en función del modelo

**5**

### **Características**

#### **CARACTERÍSTICAS PRINCIPALES DEL EQUIPO**

El punto de recarga puede no incluir elementos de protección eléctrica.

- **• Carcasa de plástico ABS:** Material plástico robusto resistente a condiciones ambientales severas, incluida radiación UV y estrés mecánico
- **• Bloqueo de conector:** El conector tipo 2 posee un sistema de bloqueo para evitar la desconexión indebida del VE.
- **• Bluetooth:** Bluetooth v4.2 + comunicación sin cables BLE para activación remota de la carga y configuración del punto de recarga
- **• App:** Interfaz de software sencilla para configurar el idioma, la autenticación de usuario, el diagnóstico de Wallbox y las actualizaciones de firmware, entre otros.
- **• Baliza luminosa LED:** Sistema de LEDs a color que indican el estado del punto de recarga.

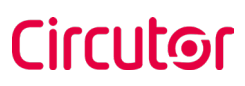

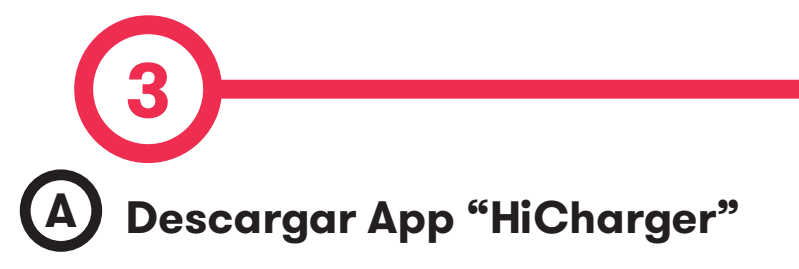

**1.** Descargar la aplicación «**HiCharger**»,

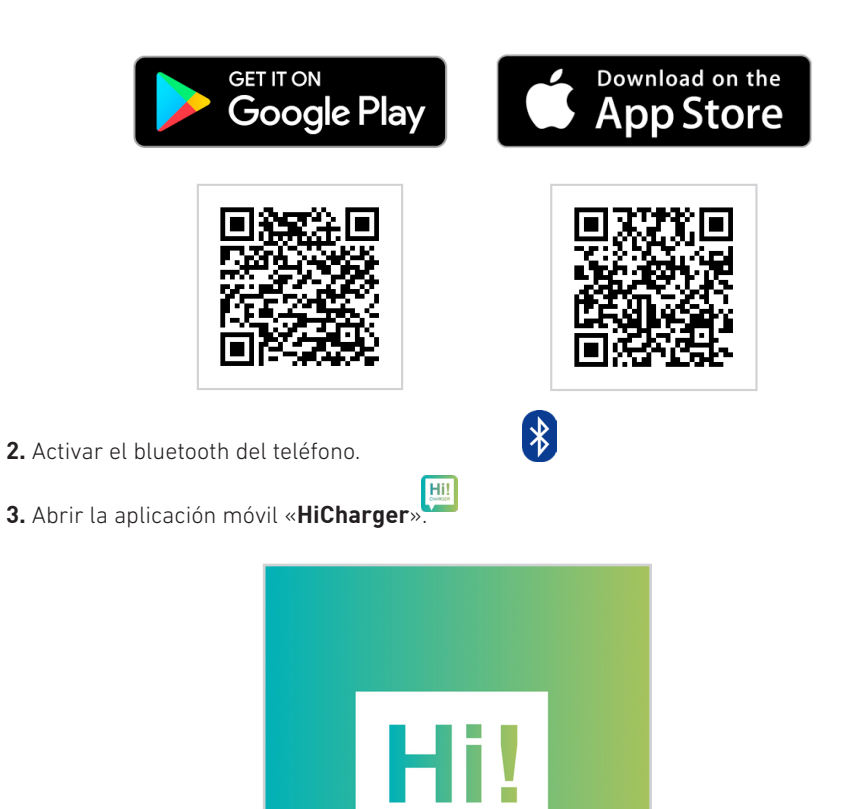

**CHARGER** 

Compatible con Android versión 4.4.2 o superior e iOS

versión 9 o superior

### <span id="page-12-0"></span>**Primeros pasos**

#### **4.** Seleccionar el idioma

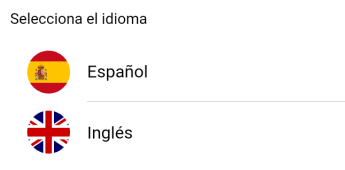

**5.** Pulsar el **botón «Add»** para **sincronizar un nuevo punto de recarga.**

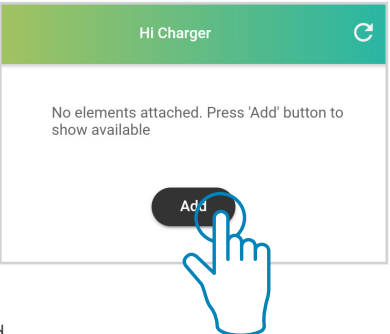

#### **6. Seleccionar** la modalidad.

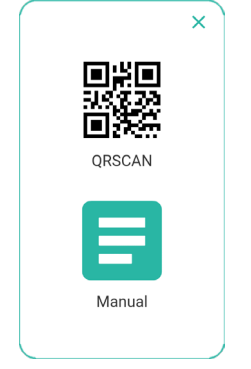

- **• QRSCAN:** Esta opción le permite realizar la **sincronización automática**, con solo escanear el **código QR**. Para más información, consulte la sección *[B.-](#page-13-0) [QRSCAN](#page-13-0)* de este capítulo.
- Manual de instrucciones **13 • MANUAL:** Esta opción permite realizar el emparejamiento eligiendo manualmente el Punto de recarga de una lista e introduciendo su contraseña. Para obtener más información, consulte la sección *["C - MANUAL"](#page-13-1)* de este capítulo.

<span id="page-13-0"></span>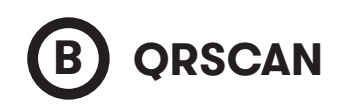

Escanee el código QR proporcionado.

Hay dos etiquetas de identificación que contienen el mismo código QR único para cada punto de recarga. Uno de ellos se encuentra en el manual de instalación y el otro en el interior del punto de recarga:

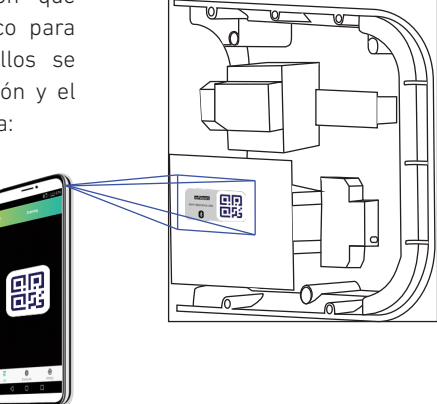

<span id="page-13-1"></span>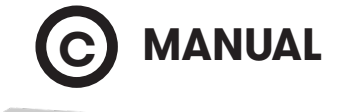

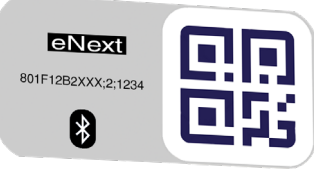

**801F12B2XXXX;2;YYYY MAC:** 80:1F:12:B2:XX:XX **CONTRASEÑA:** YYYY

Seleccione el punto de recarga e introduzca la contraseña.

El MAC para identificar el punto de recarga y la contraseña se encuentran en las dos etiquetas de identificación tal como se muestra en la imagen de al lado. Una de ellas se encuentra en el manual de instalación y la otra en el interior del punto de recarga.

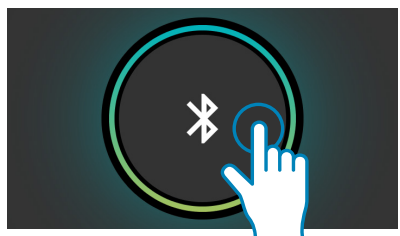

Pulse para actualizar la lista de equipos detectados a través del bluetooth del teléfono.

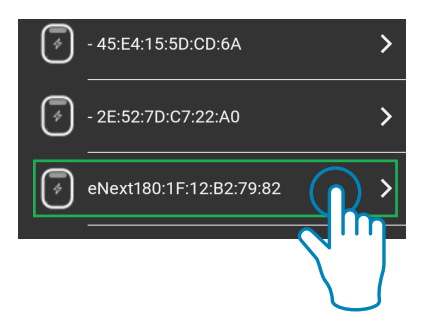

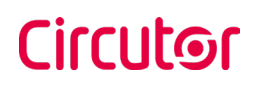

**6.** Se pedirá la contraseña después de seleccionar el punto de recarga.

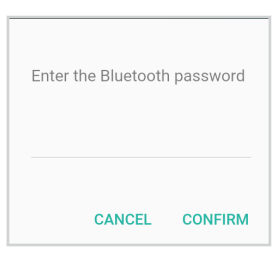

**7.** El nombre del punto de recarga se puede personalizar.

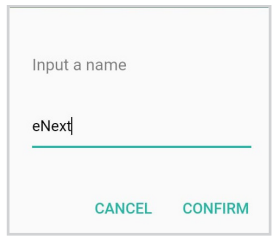

**8.** Cuando se haya sincronizado el punto de recarga, **su estado de conectividad será visible** en la pantalla «List». A partir de ahora, el **punto de recarga se puede gestionar** siguiendo las instrucciones de este manual.

El Password del punto de recarga se puede cambiar en el menú "Advanced settings" de la App. Para obtener más información de como cambiar el Password, consulte **"F - Advanced settings"** del apartado **"7 - App "HiCharger" - Opciones del cargador"**

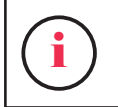

Asegúrese de guardar la etiqueta QR o el password del punto de recarga en un lugar seguro, ya que podría necesitarlos en el futuro.

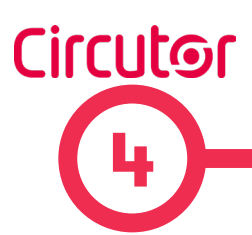

El método de identificación **Plug & Charge** se establece por defecto de fábrica y permite al usuario iniciar una transacción de recarga sin una identificación. Esta configuración podría ser adecuada para equipos ubicados en áreas privadas donde solo usuarios fiables tienen acceso.

<span id="page-15-0"></span>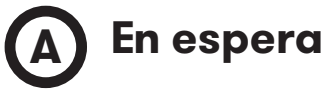

Cuando la luz de la baliza LED del punto de recarga está iluminada en verde con un efecto de aumento/disminución gradual, significa que el equipo está disponible y listo para iniciar una transacción de recarga.

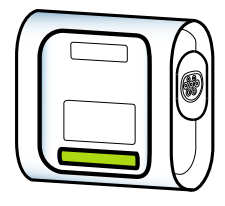

<span id="page-15-1"></span>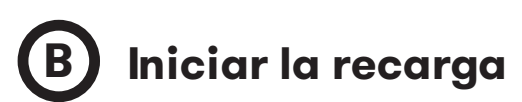

Para iniciar la recarga, conecte el vehículo al punto de recarga.

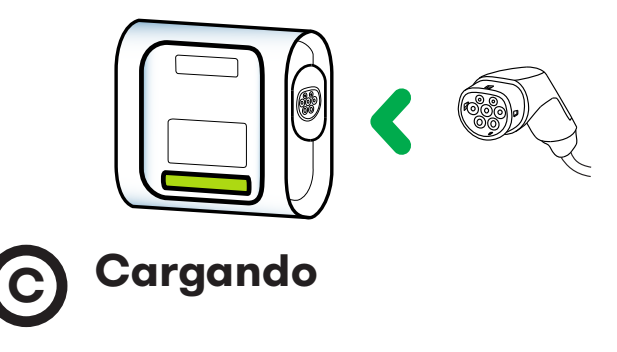

<span id="page-15-2"></span>Una vez que se inicia la transacción de recarga, la luz de la baliza LED se volverá azul con un efecto de parpadeo gradual.

<span id="page-15-3"></span>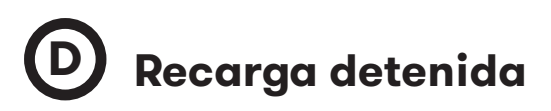

En algunos casos, la transacción de recarga se puede detener debido a diferentes causas, por ejemplo:

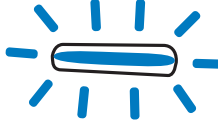

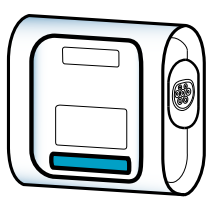

## **Cómo usarlo - Plug&Charge**

• Las baterías del VE están demasiado calientes para continuar con la transacción de recarga.

- Se programó un "Detener carga" a través del Horario en la App "**HiCharger**".
- No hay suficiente potencia disponible en la instalación administrada por el equipo

#### **CirBEON**.

**F**

- El control remoto no está habilitando la transacción de recarga.
- El usuario ha solicitado detener la transacción de recarga a través de la App"**HiCharger**".

#### <span id="page-16-0"></span>**E VE completamente cargado**

Cuando el VE está completamente cargado, la baliza LED se ilumina en azul en modo fijo.

<span id="page-16-1"></span>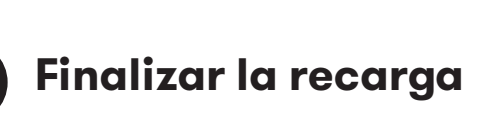

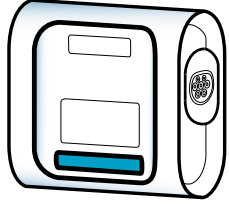

**Circutor** 

Para finalizar la transacción de recarga, detenga la recarga a través de la aplicación "**HiCharger**" (consultar la Sección *"D - Opciones de gestión"* en el **Capítulo 6**) o a través del Vehículo.

Una vez que se ha detenido la transacción de recarga, el usuario podrá desenchufar el conector.

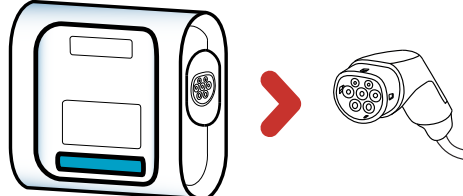

Una vez que el conector no está enchufado, la baliza LED vuelve a ponerse verde en un efecto de aumento/disminución gradual.

En este estado, el punto de recarga está disponible para iniciar una nueva transacción de recarga.

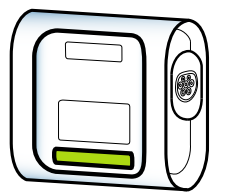

**El comportamiento descrito es para un conjunto de puntos de recarga con el método de identificación Plug & Charge. El flujo de trabajo puede ser diferente dependiendo de la configuración del punto de recarga.**

i

**5**

## <span id="page-17-0"></span>**A Vista general**

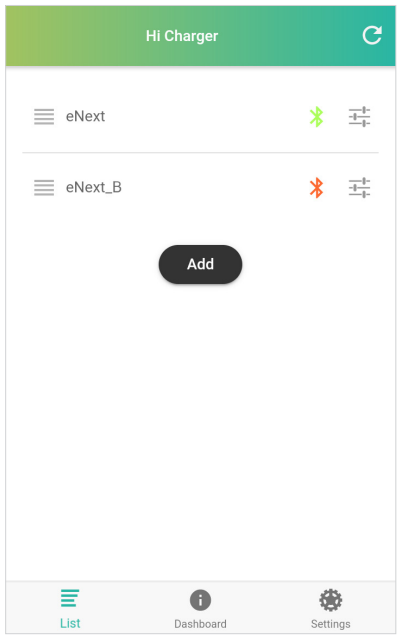

Se puede abrir un menú deslizando el nombre del Punto de recarga hacia la izquierda. Ese menú permite eliminar, editar el nombre del punto de recarga y compartir los datos de emparejamiento con otros usuarios a través de un código QR.

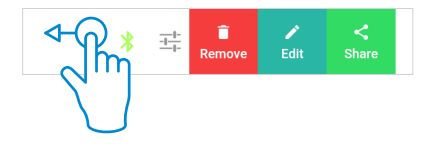

La vista **List** es una pantalla de resumen que muestra los puntos de recarga que se han emparejado con el teléfono a través de la aplicación "**HiCharger**". El estado de conexión entre los puntos de recarga y el teléfono se muestran y actualizan cada 15 segundos.

Esta vista permite:

Agregar un nuevo punto de recarga para administrar.

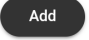

- Ver los puntos de recarga que se han vinculado con el teléfono y estado actual de su conexión.
- Seleccionar el Punto de recarga que el usuario desea administrar.
- Reorganizar el orden de los Puntos de recarga en la lista y eliminarlos.

Conecte o desconecte el punto de recarga hacia/desde el teléfono tocando el punto de recarga deseado.

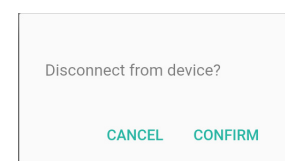

### **App 'HiCharger' - List**

El orden en que aparecen los puntos de recarga en la vista de **List** es la prioridad con la que el "**HiCharger**" se conectará automáticamente.

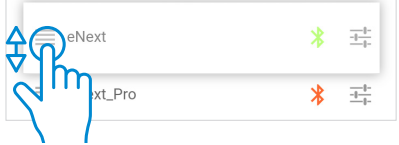

Al presionar el botón "**Share**", "**HiCharger**" genera un nuevo código QR que contiene el código MAC del Punto de recarga y su contraseña de acceso para compartir datos de acceso fácilmente. Este código QR puede ser escaneado por otro usuario utilizando la función **QRSCAN** de la aplicación "**HiCharger**".

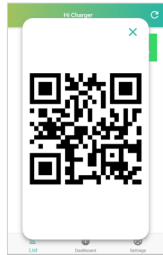

<span id="page-18-0"></span>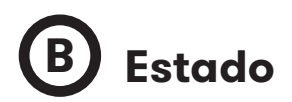

Posible estado de conexión:

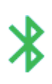

El símbolo bluetooth en verde indica que el teléfono está sincronizado con el punto de recarga.

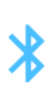

El símbolo Bluetooth en azul informa que el punto de recarga está dentro del alcance de Bluetooth y listo para conectarse al teléfono.

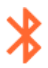

 $\mathbf{C}$ 

El símbolo Bluetooth en rojo informa que el punto de recarga está fuera del alcance de Bluetooth.

El botón Actualizar en la esquina superior derecha de la pantalla se usa para actualizar el estado de conexión de los Puntos de recarga.

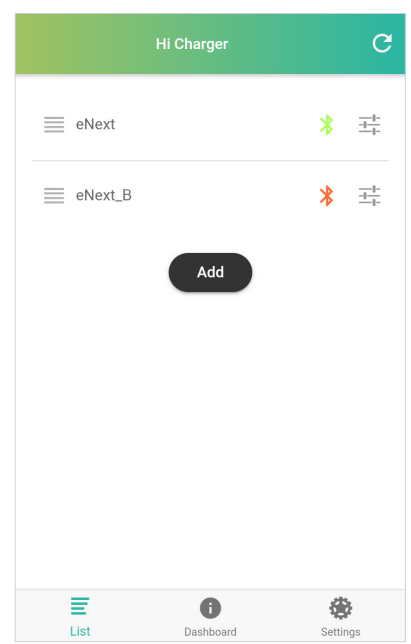

<span id="page-19-0"></span>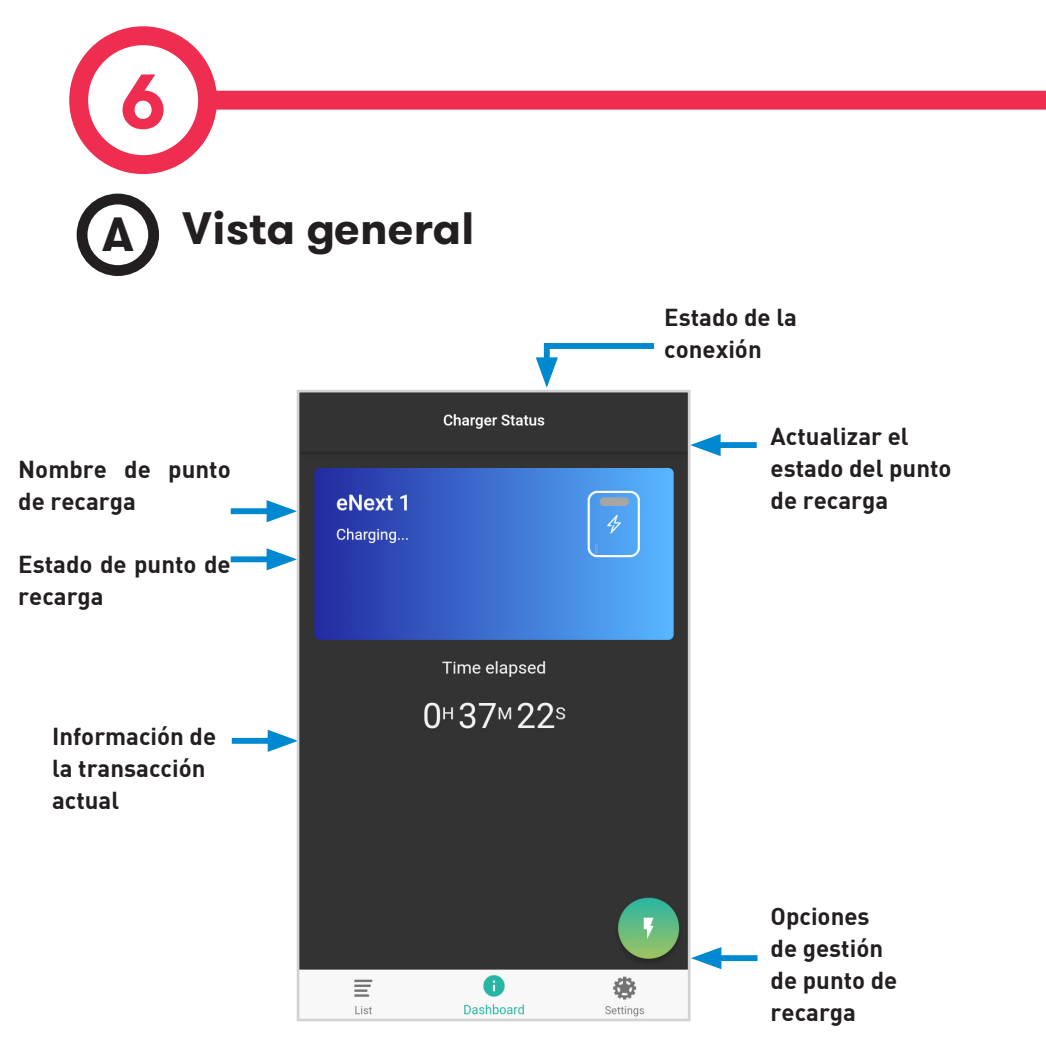

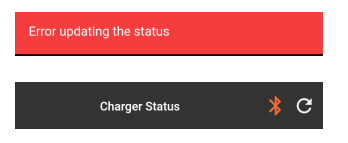

El estado del punto de recarga se actualiza cada 15 segundos cuando el equipo está dentro del alcance de Bluetooth. De lo contrario, aparecerá un mensaje notificando que ha habido un "*Error al actualizar el estado*" y el símbolo de estado de la conexión se volverá rojo.

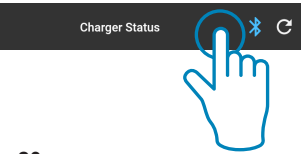

Una vez que el punto de recarga vuelva al rango de Bluetooth, el símbolo de estado de la conexión se volverá azul y, al tocarlo, el "**HiCharger**" se conectará nuevamente con el punto de recarga.

### **App 'HiCharger'- Panel de control**

<span id="page-20-0"></span>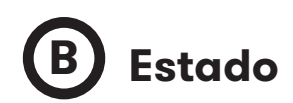

**AVAILABLE:** El punto de recarga está disponible para conectar y cargar el vehículo.

**CHARGING:** El punto de recarga está cargando un vehículo. La forma azul aparece y desaparece y la pantalla muestra el tiempo transcurrido de la transacción de recarga.

**PAUSED:** La transacción de recarga ha sido detenido. En la sección "*Rec[arga detenida](#page-15-3)*" del **capítulo 4** se exponen varias razones para detener la transacción de recarga.

**COMPLETED:** El punto de recarga finaliza la transacción de recarga. La pantalla muestra información sobre la transacción de recarga.

**ERROR:** El punto de recarga tiene un error interno y no es posible realizar una transacción de recarga. Para obtener más información, consulte la sección "*C - Información de errores*" de este capítulo.

**DISABLED:** El punto de recarga es deshabilitado por el usuario. Para obtener más información, consulte la sección "*D - Opciones de gestión*" de este capítulo.

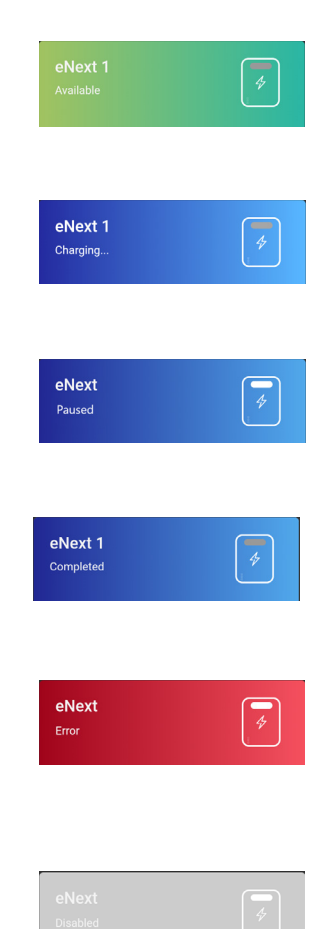

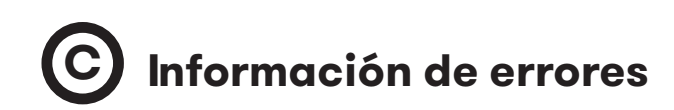

Si se produce un error, la información sobre el error se mostrará en la aplicación "**Hi-Charger**". Además, la luz de baliza LED realizará una secuencia de parpadeo, indicando un error.

Al tocar el botón de información,  $\bigcirc$ , aparece una ventana emergente con la información del error, como se muestra a continuación:

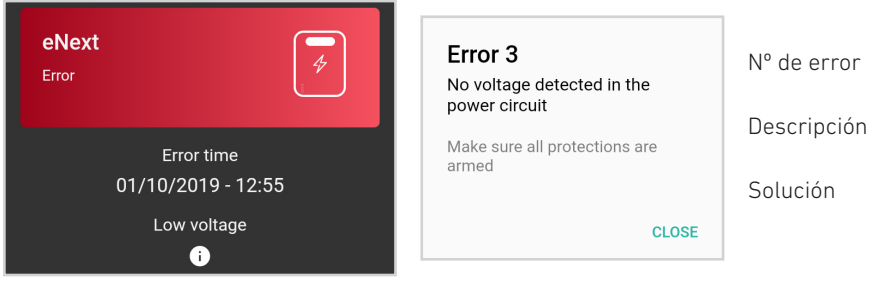

Para obtener más información sobre las secuencias de parpadeo de las luces de la baliza LED, consulte el Capítulo "*[10 - Notificaciones de la baliza LED - Leyenda](#page-38-0)*".

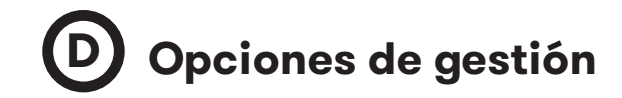

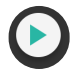

**Play:** El punto de recarga inicia la transacción de recarga.

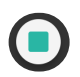

**Stop:** Si el punto de recarga está cargando, la transacción se detiene.

**Opciones del cargador:** abre el menú Opciones del cargador y muestra la información del punto de recarga.

Para obtener más información, consulte el Capítulo "*7 - App HiCharger - Opciones del cargador*".

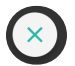

**Desactivar cargador:** Desactiva el punto de recarga. Cuando se encuentra desactivado, el mismo botón sirve para activarlo.

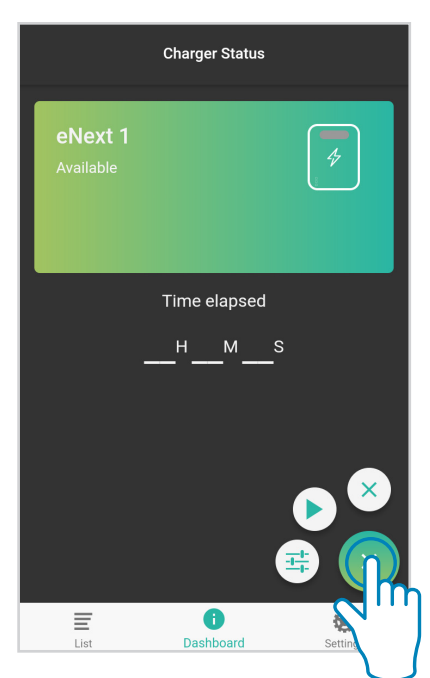

# **7 A Vista general**

<span id="page-23-0"></span>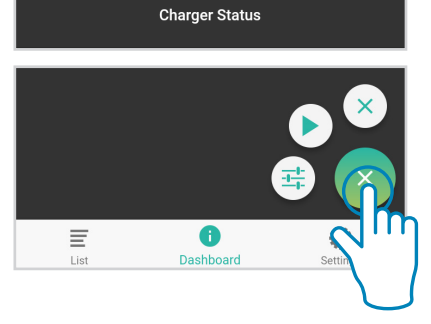

Acceda al menú de Opciones del cargador tocando el botón de la esquina inferior izquierda de la vista Dashboard.

En el menú de opciones del cargador, es posible administrar las opciones de configuración del punto de recarga conectado con la aplicación "**HiCharge**". Además, se le proporciona información básica sobre el punto de recarga.

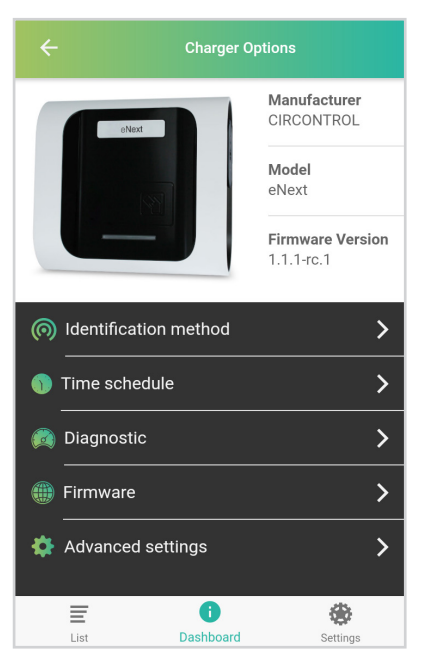

Las opciones de gestión son:

**Identification method:** Menú de punto de recarga para seleccionar el método de identificación deseado.

**Time schedule:** Menú del punto de recarga para configurar el horario de recarga.

**Diagnostic:** Menú de punto de recarga para ejecutar pruebas de diagnóstico de los componentes internos del punto de recarga.

**Firmware:** Información acerca del firmware del punto de recarga.

**Advanced settings:** Menú de configuración que implican cambios importantes en el comportamiento del Punto de recarga.

### **App 'HiCharger' - Opciones del cargador**

<span id="page-24-0"></span>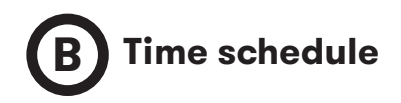

La corriente máxima que el Punto de recarga puede suministrar puede ajustarse en intervalos de una hora.

**1.** Activar / Desactivar time schedule

**2.** Toque los intervalos de hora deseados para seleccionarlos (uno a uno o selección múltiple). Edite la corriente máxima que se suministrará en el período de tiempo seleccionado tocando.  $($ La corriente suministrada se puede configurar entre 6 A - 32 A

**3.** Al tocar **b**, la corriente que debe suministrar el punto de recarga se establece en 0 A, desactivando las recargas en esos periodos.

Todos los intervalos se pueden seleccionar tocando (v

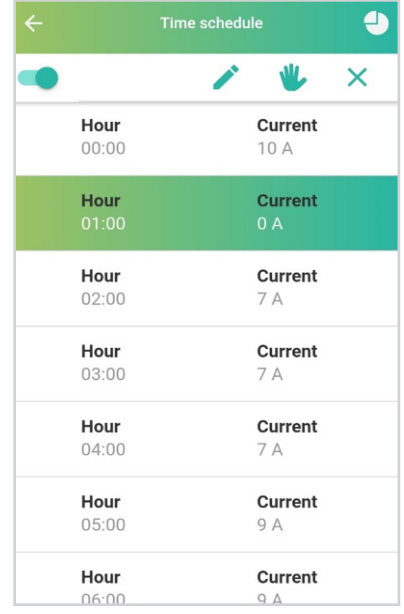

Todos los cambios se aplican automáticamente y aparecerá el siguiente mensaje para confirmarlo.

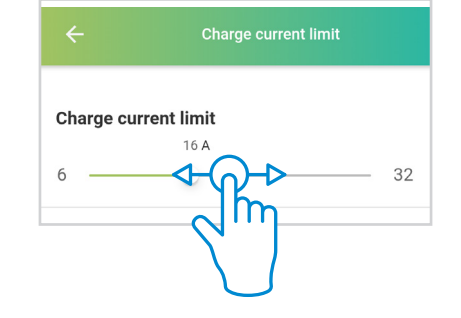

<span id="page-25-0"></span>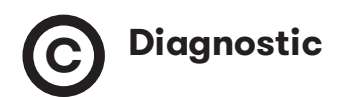

Max current set successfully

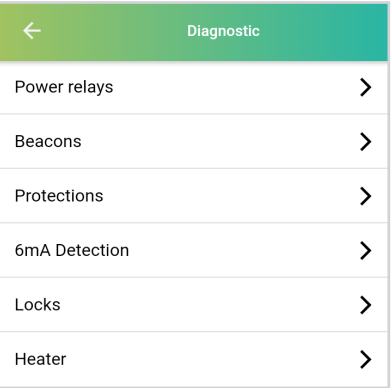

Se utiliza para verificar los dispositivos internos del Punto de recarga y diagnosticar posibles errores. La luz de baliza LED muestra un color blanco durante el proceso de diagnóstico.

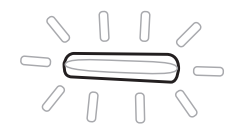

#### **Power relays**

Los relés de potencia gestionan la energía que se suministrará al vehículo eléctrico conectado al punto de recarga. Este diagnóstico verificará los circuitos internos para verificar que los relés de potencia funcionen correctamente.

#### **Beacons**

Las luces de baliza LED indican el estado del punto de recarga en cada momento.

Este diagnóstico probará que todos los colores LED funcionan correctamente. Las luces de baliza LED se volverán rojas, verdes, azules y blancas en este orden. El usuario debe verificar que todas las luces de baliza funcionen correctamente.

#### **Protections**

Este diagnóstico verificará las protecciones eléctricas en los puntos de recarga. Algunas protecciones son opcionales y pueden no implementarse en todos los puntos de recarga.

Después de este diagnóstico, el punto de recarga deberá rearmarse manualmente antes de volver a utilizarlo para cargar un vehículo.

#### **6mA Detection**

Este dispositivo protege contra fugas de corriente CC. La prueba de diagnóstico simulará una fuga de CC y verificará que la fuga haya sido detectada por el dispositivo de detección de 6 mA. Esta protección es opcional y puede no implementarse en todos los puntos de recarga.

Esta prueba se realiza de dos maneras diferentes según la fuente de alimentación del punto de recarga:

**Fuente de alimentación monofásica:** el dispositivo de detección envía una señal a la PCB principal del punto de recarga, que detiene la transacción de recarga abriendo los relés internos. Este error se notifica con 6 luces rojas parpadeantes.

Para reiniciar la transacción de recarga, desconecte el VE. Cuando las luces de la baliza vuelvan a verde, será posible iniciar otra transacción de recarga.

**Fuente de alimentación trifásica**: el dispositivo de detección envía una señal a una bobina de disparo que dispara las protecciones eléctricas. Mientras tanto, el punto de recarga detiene la transacción de recarga y notifica el error con 6 luces rojas parpadeantes.

Para reiniciar la transacción de recarga, desconecte el VE. Una vez que el VE se desconecta, el punto de recarga mostrará 6 luces rojas parpadeantes hasta que el detector de fugas actual se reinicie automáticamente. Después de eso, mostrará 3 luces rojas parpadeantes, lo que significa que no se detecta tensión en el circuito de potencia.

Para restaurar completamente el punto de recarga, rearme las protecciones eléctricas. Las luces de baliza volverán a verde y será posible iniciar una transacción de recarga.

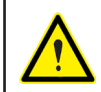

**Tanto el diagnóstico de "Protections" como el de "6mA Detection" deben ser realizados por personal cualificado.**

#### **Locks**

El sistema de bloqueo asegura el cable en el enchufe para evitar una desconexión no deseada del vehículo y para proteger al usuario de una posible descarga eléctrica. Esta funcionalidad es opcional y puede no implementarse en todos los puntos de recarga

El diagnóstico actúa sobre el sistema de bloqueo de la abertura de la base y la cierra varias veces. Se notificará un error en caso de que no se detecte el movimiento del sistema de bloqueo.

#### **Heater**

El calentador es un conjunto de dispositivos que suministra calor para evitar el mal funcionamiento de los equipos debido a la baja temperatura. Esta funcionalidad es opcional y puede no implementarse en todos los puntos de recarga.

El diagnóstico encenderá el calentador durante varios segundos y luego lo apagará. Después de eso, el calentador debe estar caliente.

<span id="page-27-0"></span>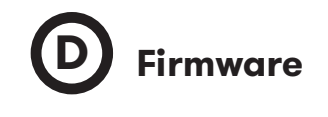

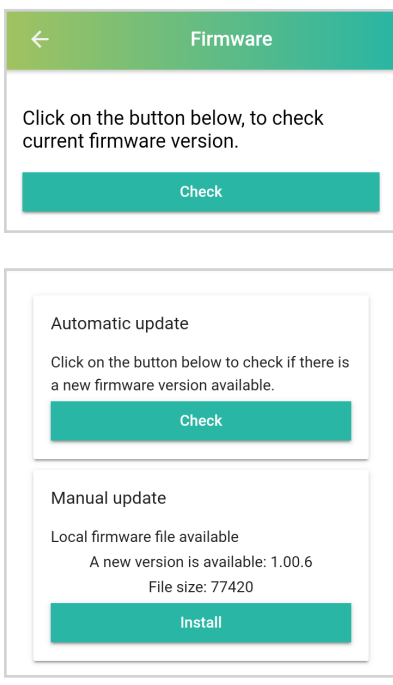

El punto de recarga se puede actualizar a través de la App **HiCharger**. Hay dos formas diferentes de realizar la actualización:

**Automatic update:** Esta opción se realizará con **conexión a internet** en el teléfono. La aplicación "**HiCharger**" verificará la versión de firmware del punto de recarga y si hay alguna nueva versión de firmware disponible. Si hay una nueva versión de firmware disponible, aparecerá un mensaje con el nuevo código de versión y solicitará la confirmación del usuario para realizar la instalación.

**Manual update:** Esta opción permite realizar la actualización del firmware off-line en caso de que Internet no esté disponible cerca del punto de recarga. El firmware se puede descargar al teléfono cuando Internet está disponible y más tarde, cuando el punto de recarga y el teléfono están emparejados, se puede instalar el firmware. Para obtener más información, consulte el capítulo "*8 - App HiCharger-Configuración*".

i

## Circutor

El proceso de actualización puede durar varios minutos, durante este tiempo la aplicación debe mantenerse abierta y el teléfono en el rango de Bluetooth del punto de recarga.

Si se produce un error al actualizar el firmware, intente repetir el proceso con un smartphone diferente. Si es necesario, empareje el Punto de recarga con el smartphone utilizando el QR proporcionado en la Guía de instalación o dentro del equipo o introduciendo el password del Punto de recarga.

<span id="page-28-0"></span>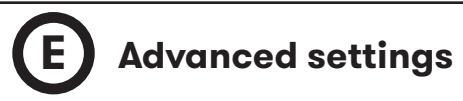

La configuración avanzada puede permitir aplicar cambios importantes en el punto de recarga, como establecer la corriente máxima que se entregará en la transacción de recarga, cambiar la contraseña de Bluetooth, cargar los valores de fábrica y configurar el dispositivo **CirBEON**.

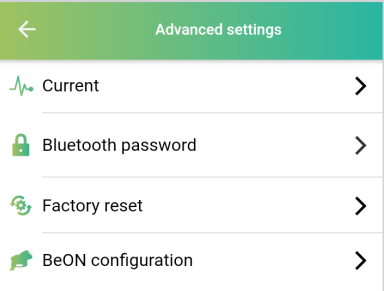

#### **Current**

Se debe seleccionar la corriente de entrada máxima para evitar una sobrecorriente en el circuito principal de la instalación eléctrica.

La corriente deseada se puede ajustar entre 6 A y 32 A.

La modificación del valor de corriente mostrará un mensaje de seguridad. El aumento de este valor puede conducir a riesgos eléctricos.

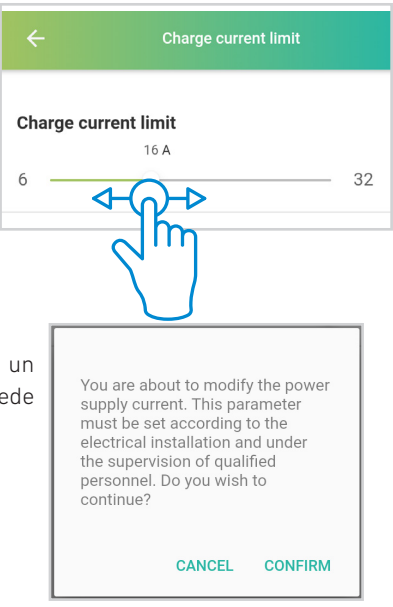

**No acepte este mensaje a menos que sea un técnico cualificado.**

#### **Bluetooth password**

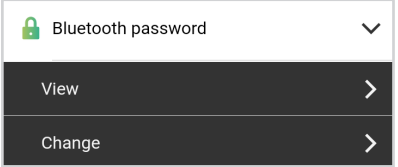

En el menú '**Bluetooth password**', el usuario puede ver la contraseña actual del Punto de recarga y cambiarla. La contraseña será un código de cuatro caracteres alfanuméricos.

La contraseña se puede restaurar al valor de fábrica realizando un reset de los valores de fábrica como se describe a continuación.

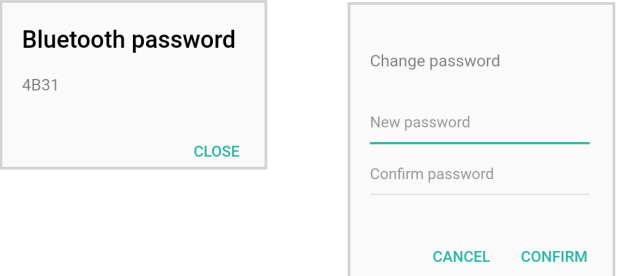

#### **Factory reset**

Realiza un reset de la configuración del punto de recarga a los valores de fábrica. Esta acción hace que el sistema se reinicie con todos los parámetros cambiados a valores de fábrica.

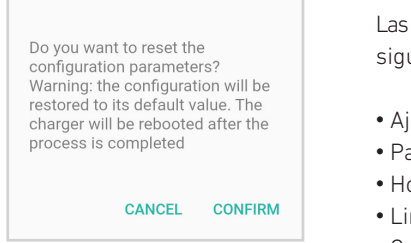

configuraciones que se resetearan son las siguientes:

- iuste en las comunicaciones
- Password de acceso
- orario
- mite de la corriente de alimentación
- Configuración del **CirBEON**
- Método de identificación

El reset de fábrica también se puede realizar mediante un botón físico. Para obtener más información, consulte el capítulo "*9 - Valores de fábrica*".

#### **Home CirBEON configuration**

El dispositivo **Home CirBEON** es un dispositivo opcional que optimiza el punto de recarga del vehículo eléctrico (VE) analizando el consumo de corriente total en las instalaciones residenciales. **Home CirBEON** gestiona la corriente que se puede suministrar al vehículo teniendo en cuenta el consumo de otros dispositivos conectados a la instalación.

Es necesario configurar el modelo de **Home CirBEON** en el punto de recarga a través de la aplicación "**HiCharger**" para administrar correctamente la energía suministrada al vehículo.

Para obtener más información sobre la configuración de **Home CirBEON**, consulte el manual de **Home CirBEON**.

#### **BeON** configuration

If you have a BeON connected to your charger. choose the corresponding model

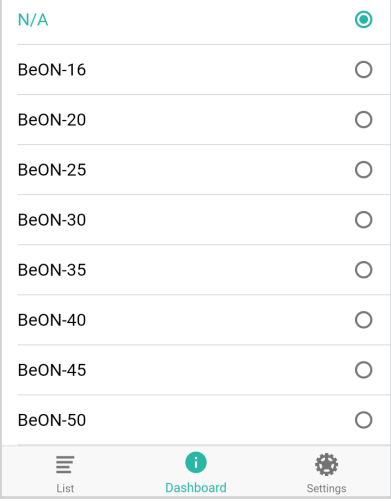

# <span id="page-31-0"></span>**8 A Vista general**

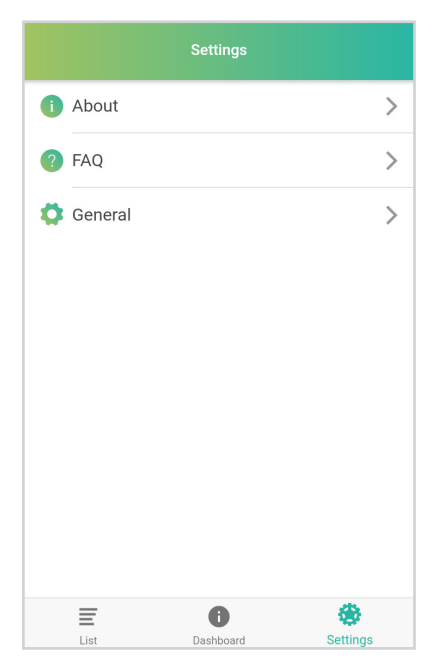

**About:** Información acerca de la empresa **CIRCUTOR** y la aplicación «**HiCharger**».

**FAQ:** preguntas frecuentes.

**General:** Menú configuración de la aplicación «**HiCharger**».

### **App 'HiCharger' - Configuración**

<span id="page-32-0"></span>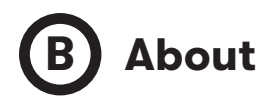

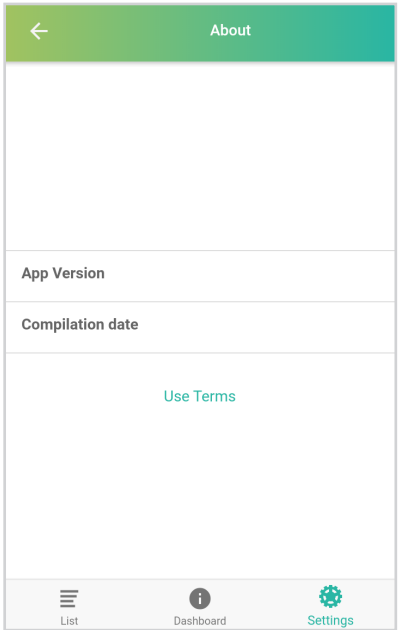

**App Version:** Versión actual de la aplicación «**HiCharger**».

**Compilation date:** Fecha de lanzamiento de la versión de firmware instalada.

**Use terms:** Términos que el usuario deberá aceptar para usar la aplicación «**HiCharger**».

<span id="page-33-0"></span>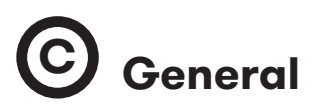

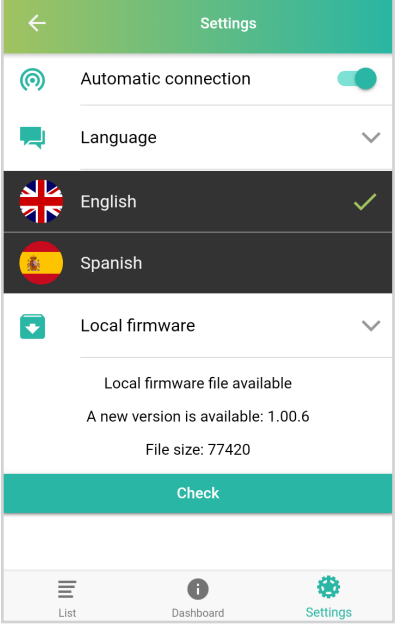

**Language:** Esta opción permite cambiar el idioma de la aplicación.

**Local Firmware:** Esta opción permite verificar el último firmware del Punto de recarga disponible y descargarlo para instalarlo más tarde en el Punto de recarga. Esto se debe hacer antes de actualizar el firmware del punto de recarga si no hay conexión a Internet cerca del punto de recarga.

#### **Local Firmware**

"**HiCharger**" verifica la disponibilidad de una nueva versión de firmware del Punto de recarga cuando hay conexión a Internet. "**HiCharger**" notificará que hay un nuevo firmware con un icono y que el usuario podrá descargarlo en el teléfono.

Una vez que se haya descargado la nueva versión del firmware, el firmware del punto de recarga se puede actualizar Off-line en el menú "*Opciones del cargador*". Para obtener más información, consulte el capítulo "*7 - App "HiCharger" Opciones de cargador*".

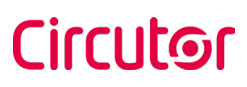

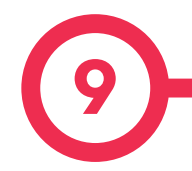

El reset de fábrica es una función del punto de recarga para restablecer su configuración a los valores de fábrica.

#### **Botón de fábrica**

La PCB principal se encuentra dentro del punto de recarga. Como se muestra en la figura, se puede encontrar un botón amarillo en la PCB principal. El restablecimiento de fábrica se ejecuta presionando el botón amarillo durante tres segundos.

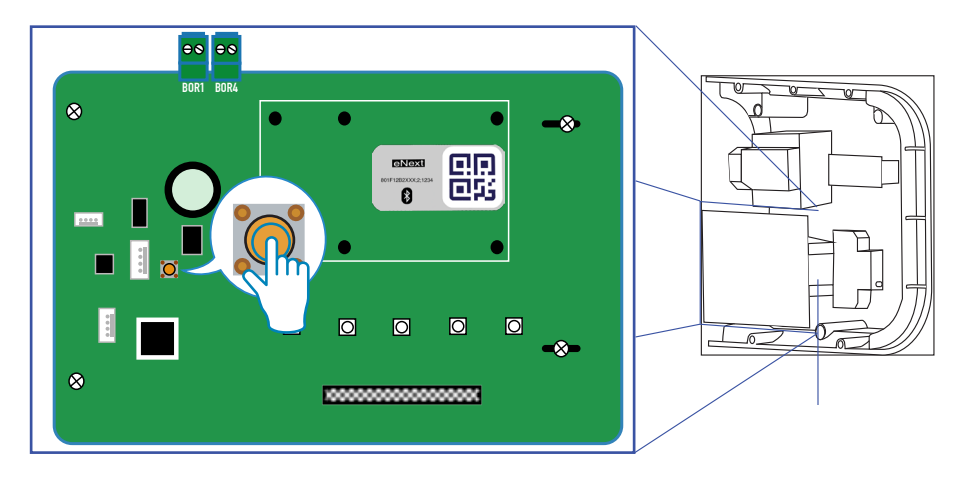

Después de eso, el punto de recarga realizará un reset del sistema y todos los ajustes se restablecerán a los valores de fábrica.

### **Valores de fábrica**

#### **Configuraciones que se restablecerán:**

- Configuración de las comunicaciones
- Horario
- Método de identificación
- Límite de corriente de la fuente de alimentación
- Password de acceso
- Configuración del **Home CirBEON**

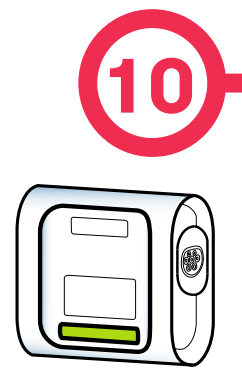

La luz de baliza LED en el punto de recarga informa sobre diferentes mensajes de estado o error, usando diferentes colores y secuencias.

#### **LUZ VERDE**

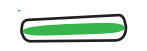

La luz verde indica que el método de identificación de "**Detección de presencia**" está habilitado y que el Punto de recarga está esperando la identificación del usuario.

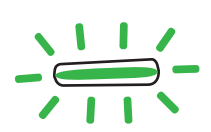

#### **AUMENTO/DISMINUCIÓN GRADUAL DE LA LUZ VERDE**

La luz verde de aumento/disminución gradual indica que el Punto de recarga está disponible para iniciar una transacción de recarga y espera que el usuario conecte el vehículo.

#### **LUZ AZUL**

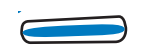

La luz azul indica que el vehículo está conectado pero no se está realizando la transacción de recarga.

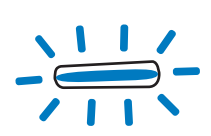

#### **AUMENTO/DISMINUCIÓN GRADUAL DE LA LUZ AZUL**

La luz azul de aumento/disminución gradual indica que la transacción de recarga se está realizando.

### <span id="page-38-0"></span>**Notificaciones de la baliza LED - Leyenda**

#### **PARPADEO MORADO**

Tres parpadeos de color púrpura indican que el punto de recarga ha identificado al usuario mediante la detección de presencia.

#### **LUZ BLANCA**

La luz blanca indica que el punto de recarga está ejecutando un diagnóstico automático. Para obtener más información, consulte la Sección "*[D - Diagnóstico](#page-25-0)*" en el **Capítulo 7**.

#### **PARPADEO ROJO**

La luz roja parpadeante indica que el punto de recarga no funciona correctamente. El número de parpadeos informa sobre el tipo de error. Para obtener más información acerca de los posibles errores, consulte la Sección "*[A - Errores rojos inter](#page-39-0)[mitentes](#page-39-0)*" de este capítulo.

#### **PARPADEO AMARILLO**

El parpadeo de la luz amarilla indica que el punto de recarga no funciona correctamente. El número de parpadeos informa sobre el tipo de error. Para obtener más información sobre los posibles errores, consulte la Sección "*[B - Estado amarillo](#page-40-0) [intermitente](#page-40-0)*" de este capítulo.

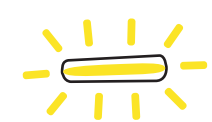

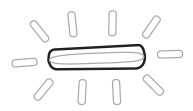

 $\overline{\phantom{a}}$ 

**Circutor** 

┬

٦

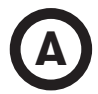

Г

<span id="page-39-0"></span>**A Errores rojo intermitente**

т

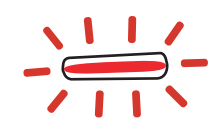

т

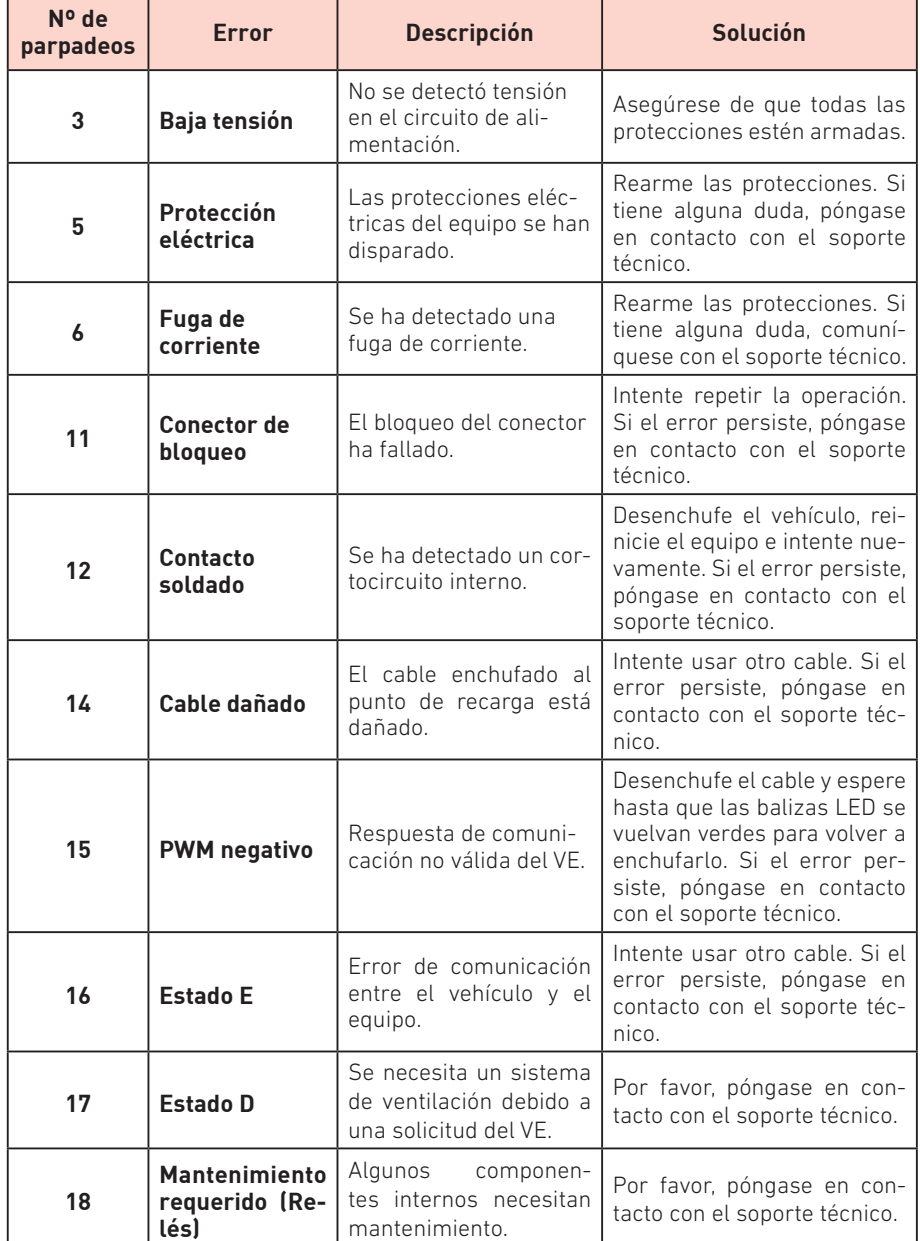

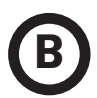

# <span id="page-40-0"></span>**B Estado amarillo intermitente**

**Circutor** 

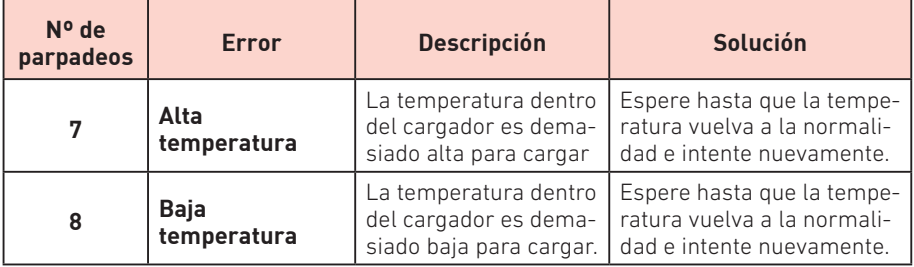

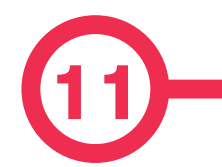

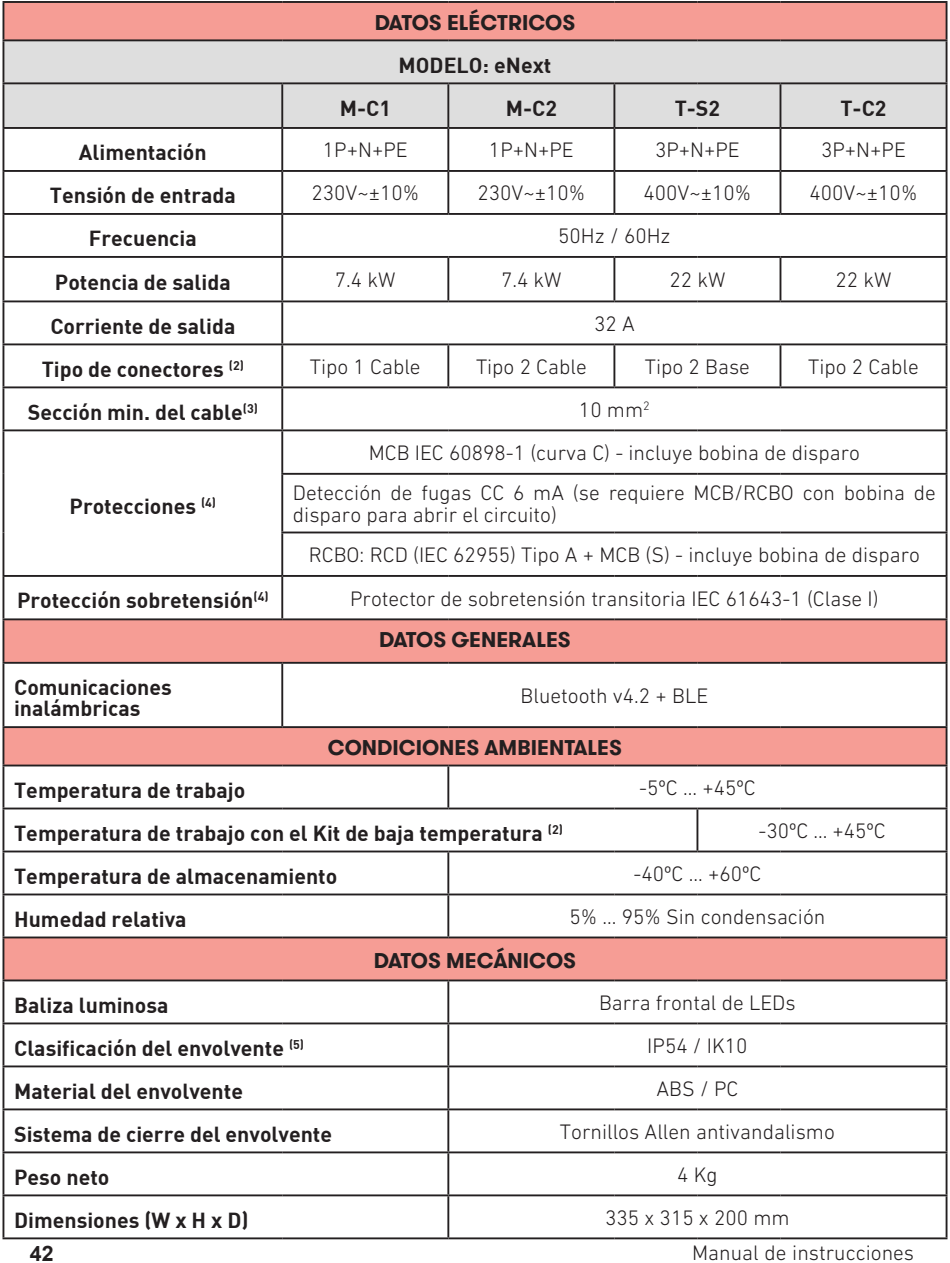

### **Características Técnicas**

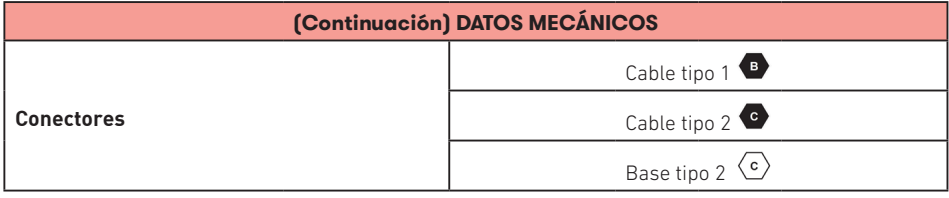

**(2)** Dependiendo del modelo, algunos componentes pueden variar.

**(3)** Esta es la sección de cable mínima recomendada para la corriente de entrada CA máxima, la sección final debe ser calculada por un técnico calificado teniendo en cuenta las condiciones específicas de la instalación

**(4)** Opcional.

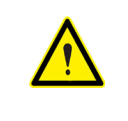

Algunos modelos no incluyen protecciones internas, por lo tanto, las protecciones requeridas se colocarán aguas arriba en el circuito. Se debe tener en cuenta la normativa aplicable.

**(5)** IK8 en algunos componentes agregados a la envolvente, por ejemplo: pantalla, ventana, baliza.

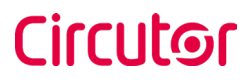

### <span id="page-44-0"></span>**Ayuda**

En caso de cualquier duda de funcionamiento o avería del equipo, póngase en contacto con el Servicio de soporte técnico de **CIRCUTOR**.

#### **Servicio de asistencia técnica**

```
Vial Sant Jordi, s/n, 08232 - Viladecavalls (Barcelona) 
Tel: 902 449 459 (Spain) / +34 937 452 919 (fuera de España) 
email: sat@circutor.com
```
### <span id="page-44-1"></span>**Garantía**

**CIRCUTOR** garantiza sus productos contra todo defecto de fabricación por un período de dos años a partir de la entrega de los equipos.

**CIRCUTOR** reparará o sustituirá cualquier producto que presente un defecto de fabricación y se devuelva durante el período de garantía.

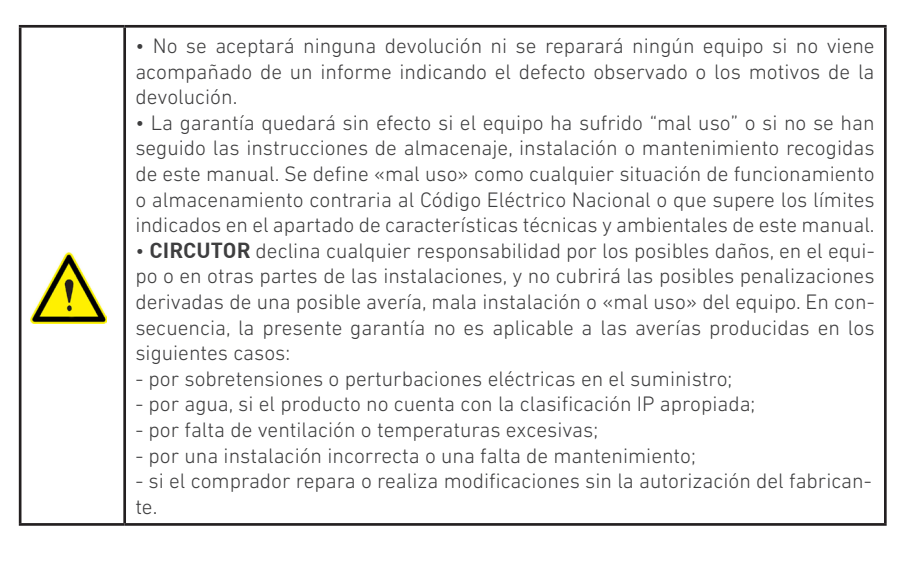

#### **CIRCUTOR, SA.**

Vial Sant Jordi, s/n 08232 - Viladecavalls (Barcelona) Tel: (+34) 93 745 29 00 - Fax: (+34) 93 745 29 14 www. circutor.com central@circutor.com